## **PARDUS Üzerinde DYS, Elektronik İmza ve UYAP Editör Ayarları**

Not: Klavuzdaki dosya ve programları yazının orijinal [linkinden indirebilirsiniz.](http://www.etebesir.com/yazi/pardus-dys-nasil-kurulur-ve-calisir-148-1.html)

**1.** Önce Pardus'un resmi sitesinden Pardus Kurumsal işletim sistemini indirip Rufus programı ile USB belleğinize yazdırıp Pardus Kurumsalı bilgisayarınıza kurmalısınız. Pardus sürümünü seçerken **KDE sürümünü seçiniz**. Pardus'un kurulum adımları kendi sitesinde bulunan [kurulum klavuzunda](http://www.pardus.org.tr/pardus-kde-kurulum-kilavuzu/) anlatılmaktadır.

Pardus'un diğer versiyonu olan XFCE eski ve yavaş bilgisayarlar için tercih edilebilir fakat bu durumda eksik bir çok paket tekrar sisteme kurulmalıdır. Bu yüzden ben KDE sürümü üzerinden anlatım yapAcağım.

- **2. Önemli: Pardus'u kurduktan son DYS ve UYAP'ı sorunsuz çalıştırmak için Pardus'ta herhangi bir güncelleme yapmadan aşağıdaki adımları uygulayınız. Bu adımları uyguladıktan sonra güncellemelerinizi yapabilirsiniz.**
- **3. MEB sertifikasını yükleyin.** Sertifikayı buradan indirip kurulum klavuzundan yardım alarak kurabilirsiniz.
	- **a.** MEB Sertifikasını indir. Linkler [için tıklayınız.](http://www.etebesir.com/yazi/pardus-dys-nasil-kurulur-ve-calisir-148-1.html)
	- **b.** Pardus-Firefox MEB Sertifika Kurulum Klavuzunu indir**.** Linkler [için tıklayınız.](http://www.etebesir.com/yazi/pardus-dys-nasil-kurulur-ve-calisir-148-1.html)

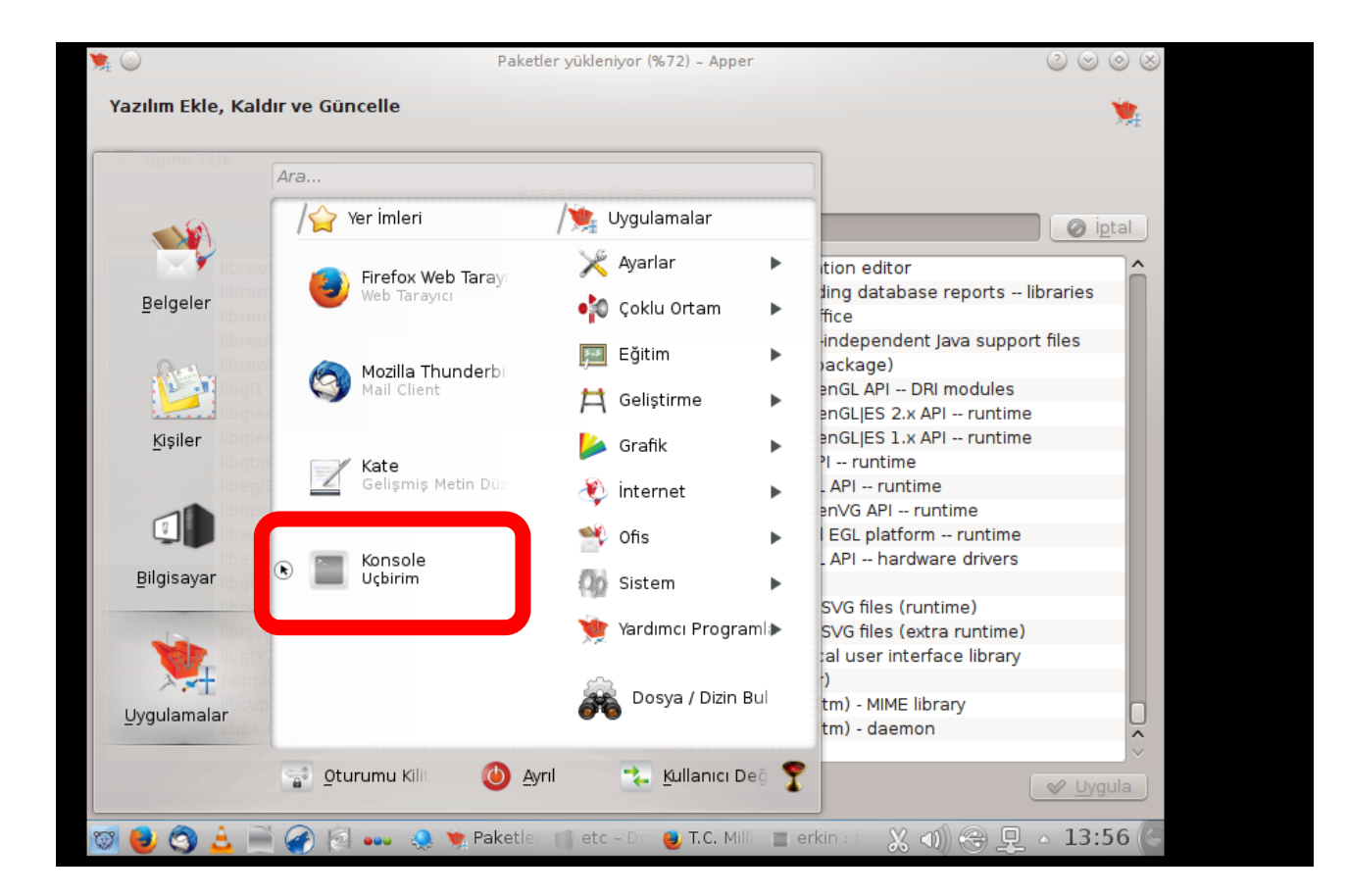

**4.** Pardus düğmesinden Konsolu açın.

- **5.** root yetkisi ile host dosyasını güncelleyin. Aşağıdaki komutu çalıştırdığınızda sizden Kurulum yaparken belirlediğiniz root şifresini isteyecek onu giriniz. (Uyarı: Şifreyi girerken güvenlik nedeni ile ekranda bir şey yazmaz. Siz yine de şifrenizi girip Enter tuşuna basınız.
	- **a. sudo nano /etc/hosts**

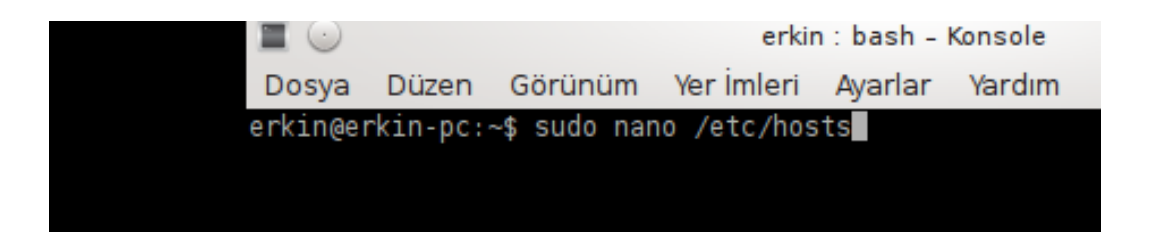

**6.** Nano editörde açılan hosts dosyasına aşağıdaki satırları ekledikten sonra Ctrl+X ile çıkıp "E" ile değişiklileri onaylayıp çıkın. (Ctrl+Shift+V tuşları ile yapıştırabilirsiniz.)

> 95.0.196.81 dys.meb.gov.tr 95.0.196.79 dysdownload.meb.gov.tr 95.0.196.80 dysegitim.meb.gov.tr

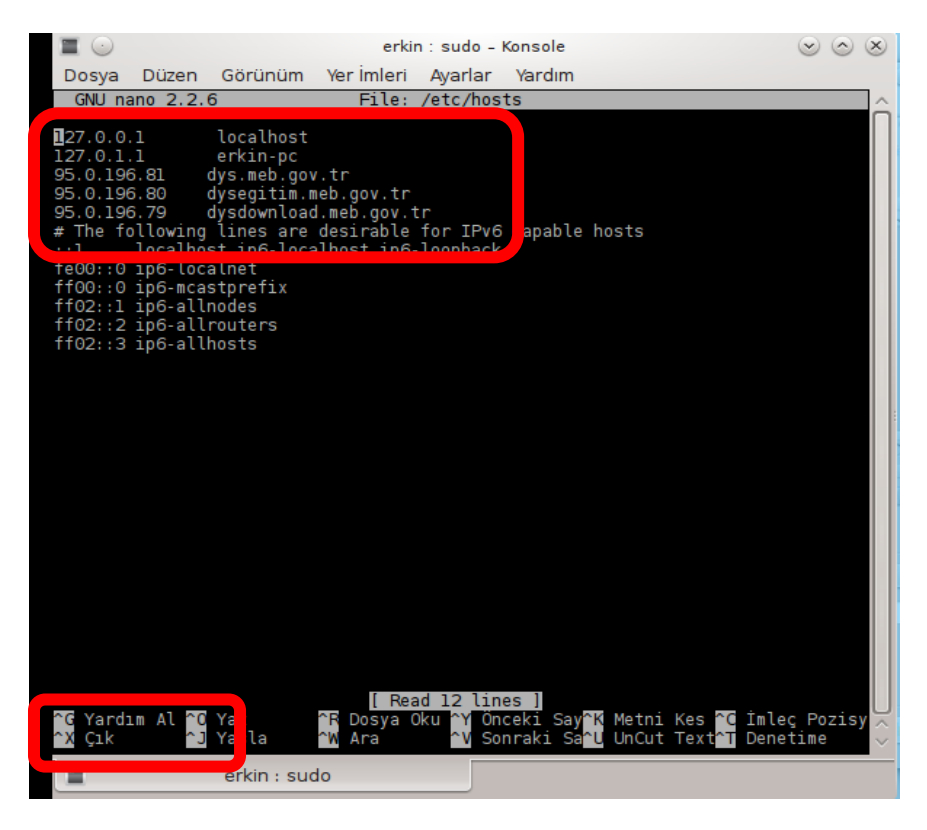

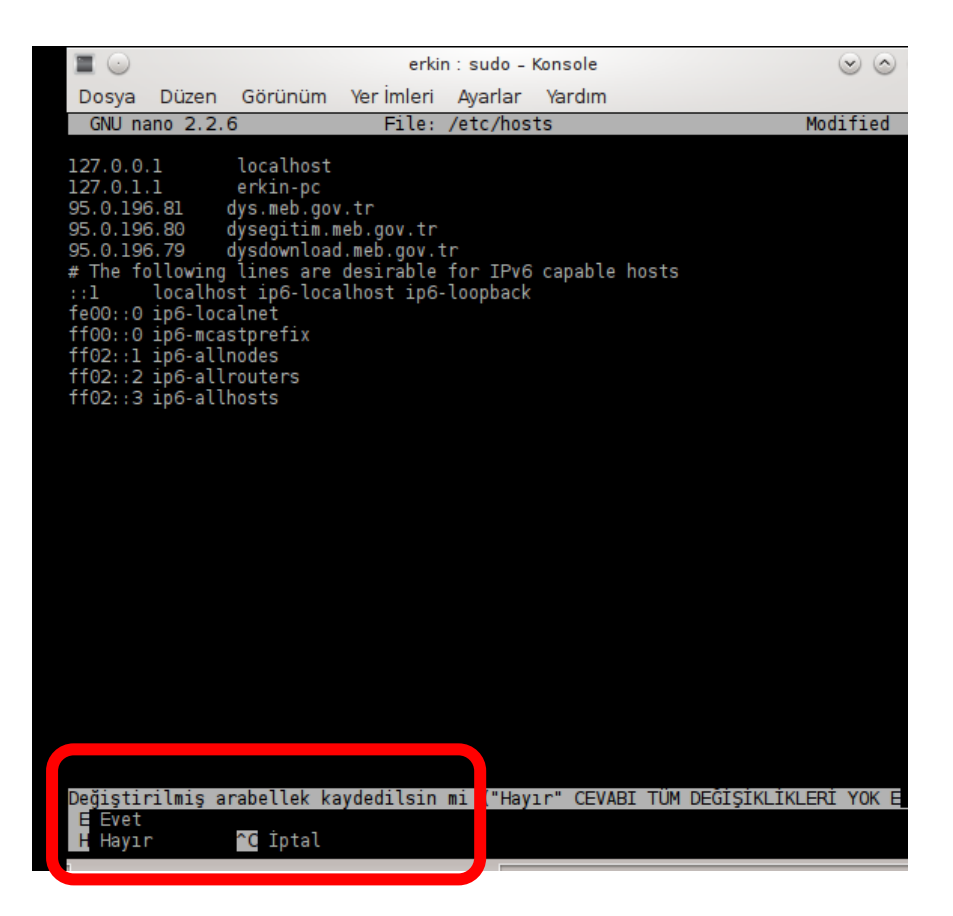

- **7. Javapolicy dosyasını indirin.** Zip dosyasını indirdikten sonra do açıp "/home/kullanıcıadı" klasörüne çıkartın.
	- **a.** Javapolicy dosyasını indir. Linkler [için tıklayınız.](http://www.etebesir.com/yazi/pardus-dys-nasil-kurulur-ve-calisir-148-1.html)

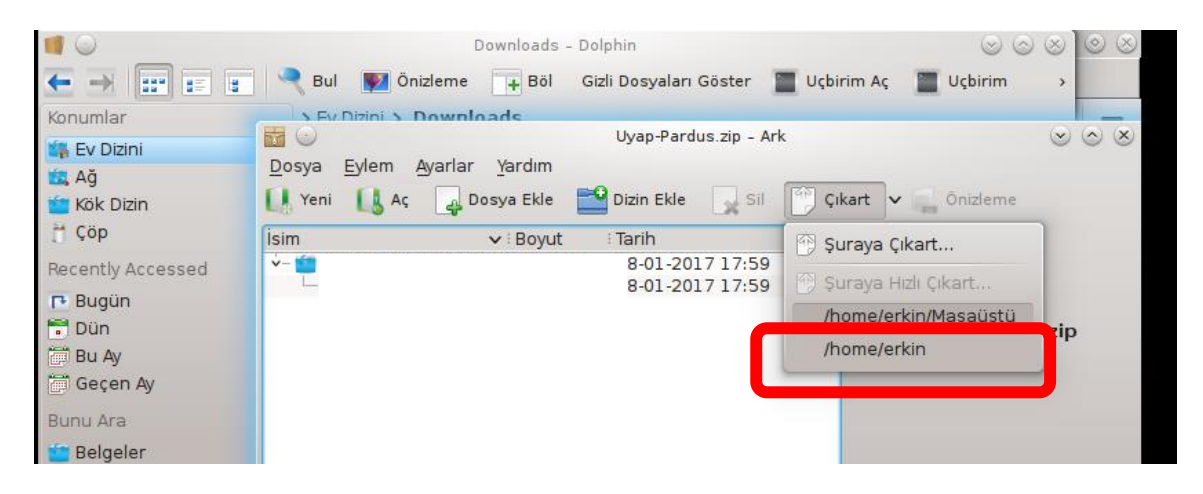

- **8. Uyap Editör** paketini indirip arşivden herhangi bir yere çıkarın. Paketi çıkarınca "Uyap Editör (Ubuntu)" klasörünün içindeki "uyap-editor.deb" paketini yükleyin.
	- **a.** Uyap Editör Paketini indir. Linkler [için tıklayınız.](http://www.etebesir.com/yazi/pardus-dys-nasil-kurulur-ve-calisir-148-1.html)

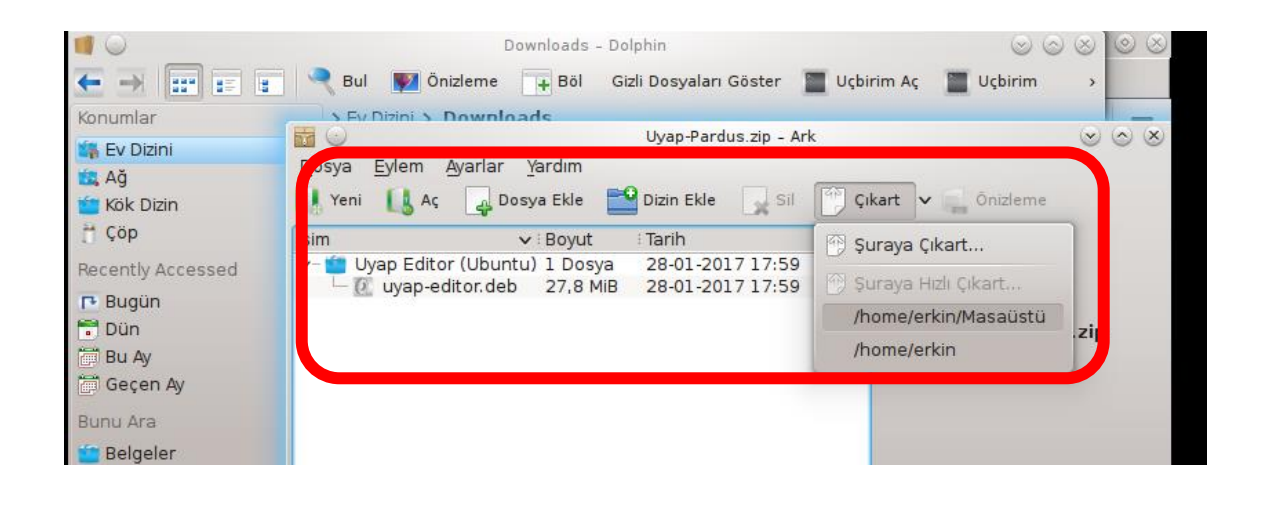

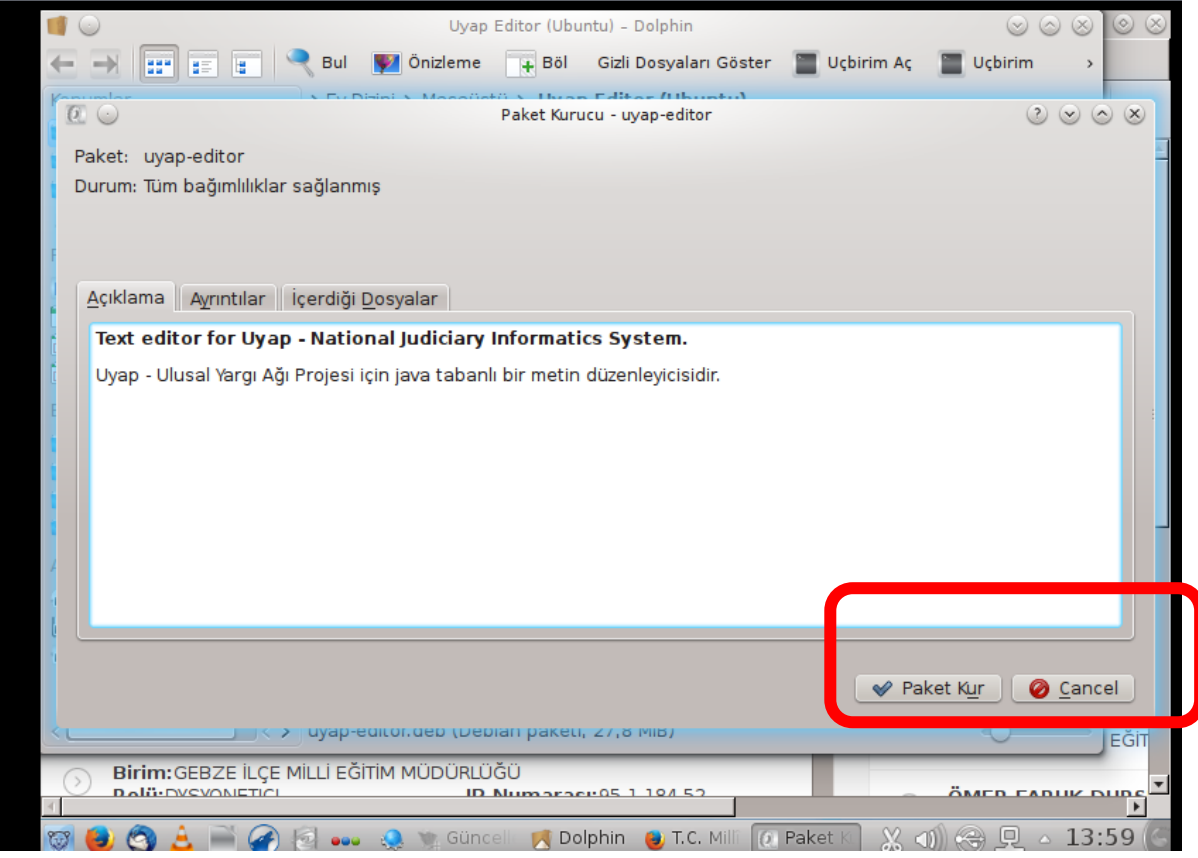

**9.** DYS içerisinde UYAP kelime işlemcinin sorunsuz çalışması için **Pardus düğmesine** tıklayın, açılan menüdeki arama kutusuna **"IcedTea Web Control Panel"** programını çalıştırın.

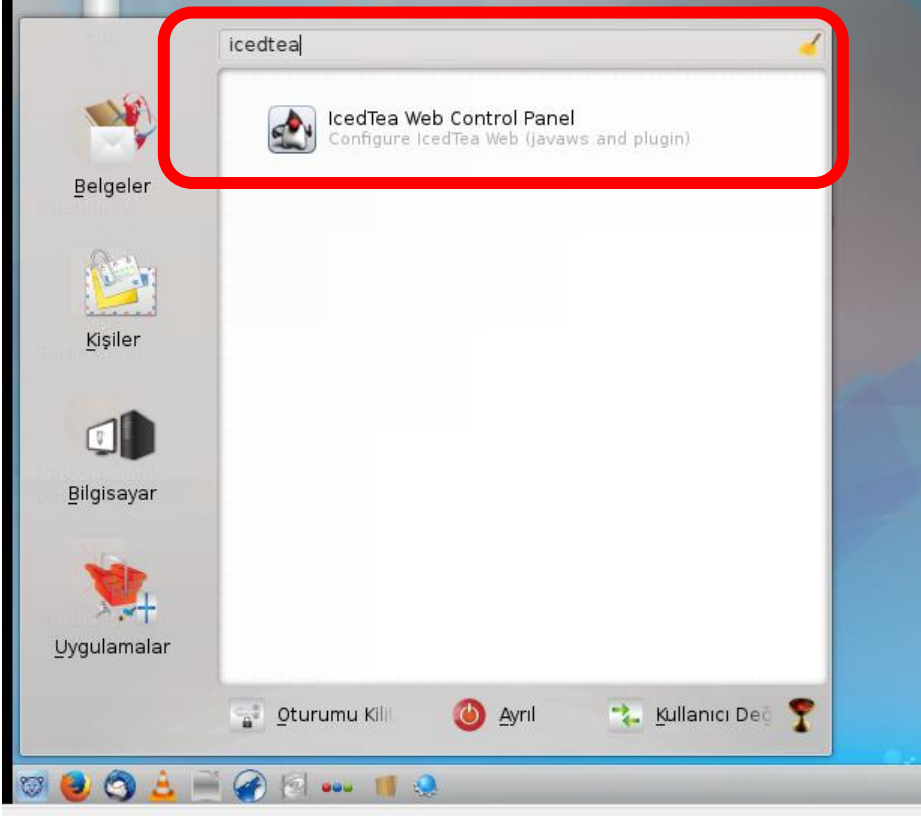

**10.** Açılan IcedTea uygulamasında, DYS içerisinde UYAP editörünün çalıştırılması içİN sağdaki **Desktop Integration sekmesindeki "Ask if hinted" ayarını "Ask user" olarak değiştirin.**

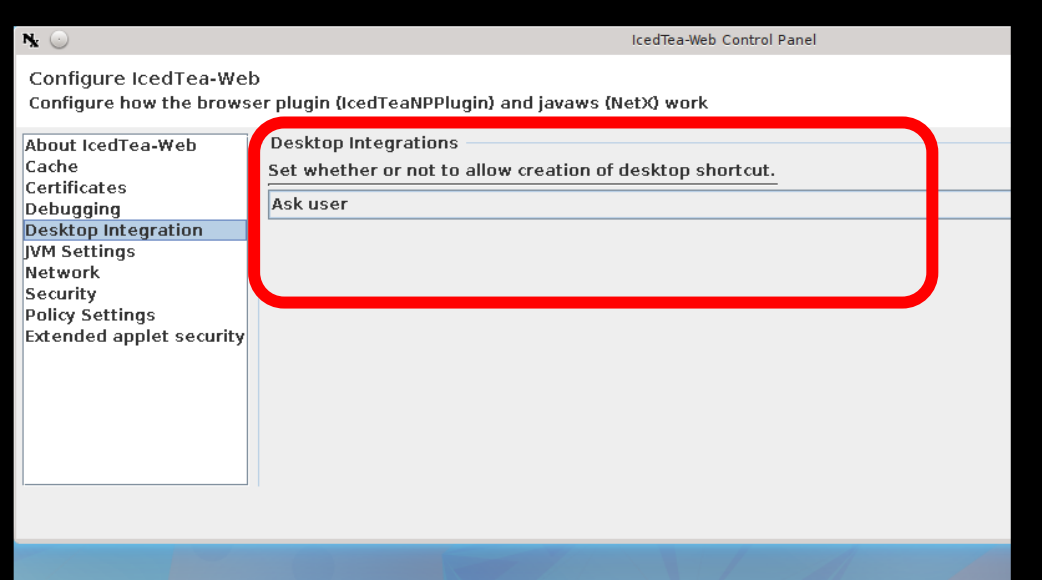

**11. Akis Kart İzleme Aracı ile Elektronik İmza Kontrolü için Pardus'ta "Akia" programını**  çalıştırmalısınız. Bunun için yine Pardus düğmesinde "Akia" yazıp uygulamayı aratıp bulabilirsiniz.

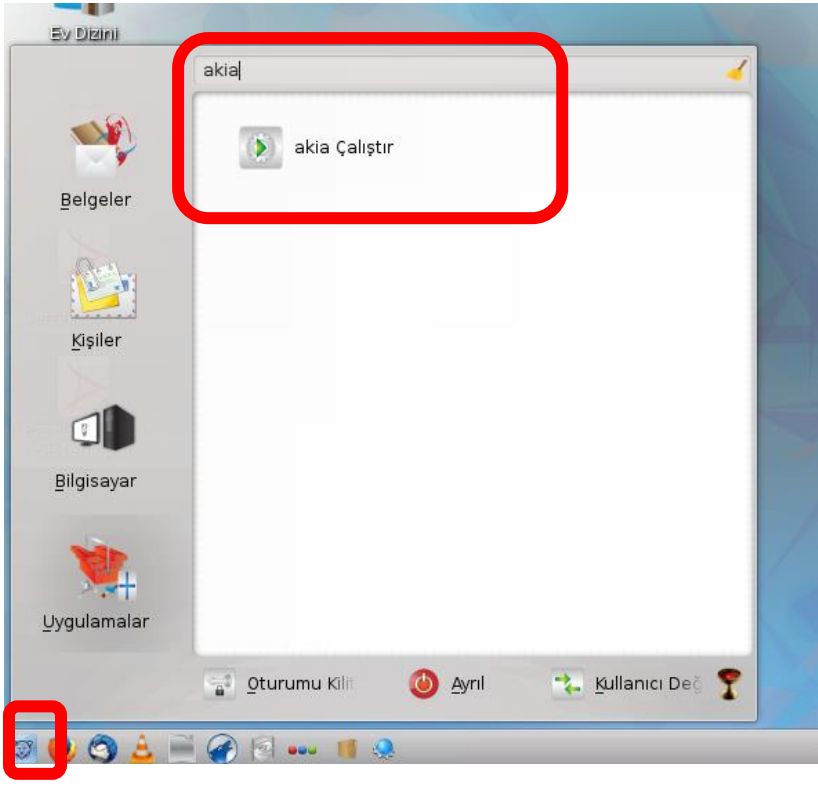

**Hazırlayan Erkin AKA Kocaeli/Gebze Fatih Projesi Eğitmeni**